### T-Mobile Internet **Manager**  USER MANUAL  $\frac{1}{2}$ for Mac OS X

### T · · Mobile ·

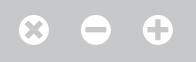

# Content

- 03 | Introduction
- 04 | Devices supported
- 04 | Hardware and Software Requirements
- 05 | Software Installation and Internet Access Setup
- 05 | Main Window
- 06 | SMS
- **06** | Preferences
- **07** | Device Management
- 08 | Software Removal

# Introduction

T-Mobile Internet Manager allows easy setup of internet access and also access to the internet from your computer using mobile data transmission.

If you decide to use the T-Mobile Internet Manager, you do not have to spend time by installing the modem and configuring your connection. The software does everything for you. It is only enough to connect the modem to your computer. It takes several minutes for the program to guide you through the installation process and you can immediately start using your internet connection.

#### Internet access requires:

- a modem or a phone
- **a** SIM card with data service activated
- **connect modem or a phone to your** computer by cable.

T-Mobile Internet Manager can be downloaded free of charge from http://www.t-mobile.cz.

### Devices supported

You can use the T-Mobile Internet Manager for setup Network connection with following devices:

- Huawei 3G and LTE modems
- ZTE 3G and LTE modems
- selected Nokia, Sony Ericsson, Samsung, LG. Motorola phones and modems

### Hardware and Software **Requirements**

### Minimal Hardware Configuration:

- System capable of running Mac OS X 10.6 Snow Leopard
- 15 MB of free disk space

### Supported Operating Systems:

- Mac OS X 10.6 Snow Leopard
- Mac OS X 10.7 Lion
- Mac OS X 10.8 Mountain Lion

### **Software** Installation and Internet Access Setup

Run the installation package downloaded from http://www.t-mobile.cz or from embedded driver storage of your device.

After initialization of the installation you will be welcomed be the wizard which will inform you about its current status in all next steps. Installation may require your system password. Please follow all installation steps according Mac OS X standards. The software will start automatically after the installation is completed. Language of the software is set according to your system settings to Czech or English language.

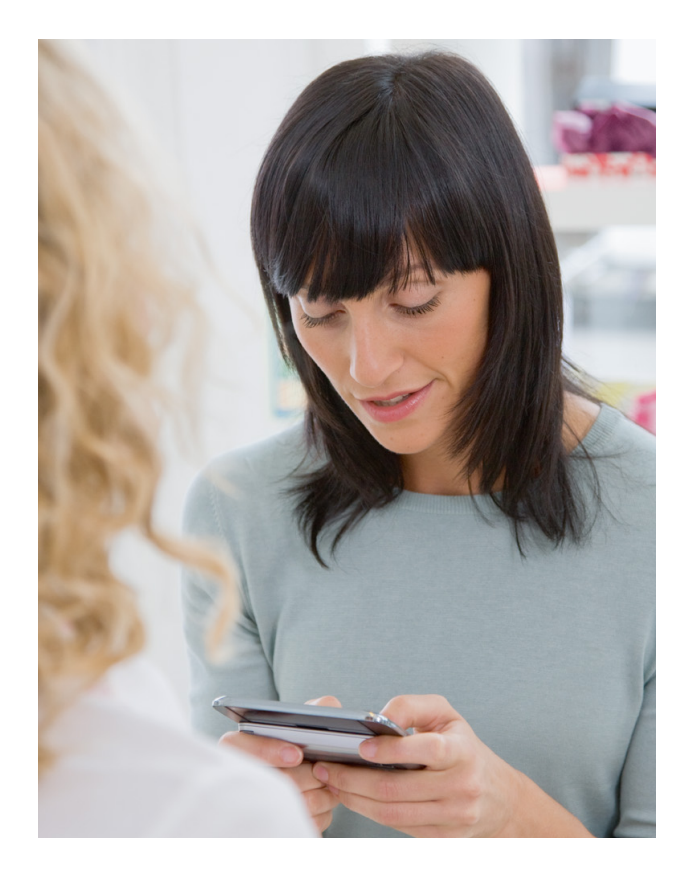

# Main Window

After the successful installation of the T-Mobile Internet Manager software its availability is indicated by main window presence. The software is also available in the list of installed applications.

#### The main window in the default state:

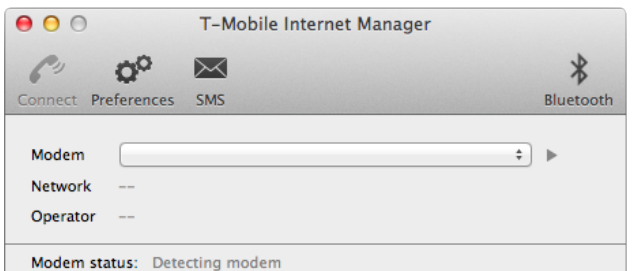

### Description of Main Window's Items

#### Menu of installed devices

This list enables you to select the equipment through which you will connect to the internet.

#### Control Buttons

Application control buttons can be found in the upper part of the window (described from left to right):

- $\blacksquare$  receiver connects the computer to the internet using the selected device
- $\blacksquare$  gears displays configuration options (settings)
- Bluetooth starts a Bluetooth device discovery

The buttons are available according to the current status of the application. Unavailable buttons are gray, available buttons are darker. User standard red button on minimizes the application. It can be recalled again by clicking on its icon on system bar. Use menu to close the application.

#### Network status

Network status (name, type of connection and signal level) is shown automatically when a supported device is connected..

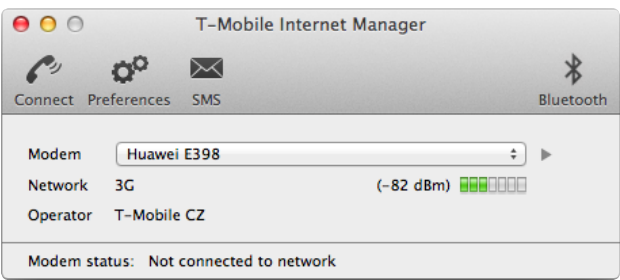

To get extended information please click on the triangle next to devices list. Displayed information is useful for troubleshooting.

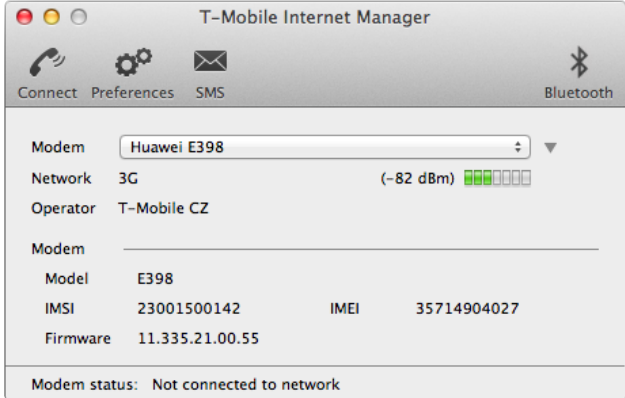

#### Connection and Disconnection

For the possibility to connect to the internet, at least one device must be installed.

#### Step 1

Select the device you want to connect with from the pull-down menu with the list of available devices.

#### Step 2

Press the button with receiver and await connection establishment. The connection progress is displayed on the screen.

Note: If the PIN code request on your SIM card is active and you will be prompted to enter your PIN code before the first connection.

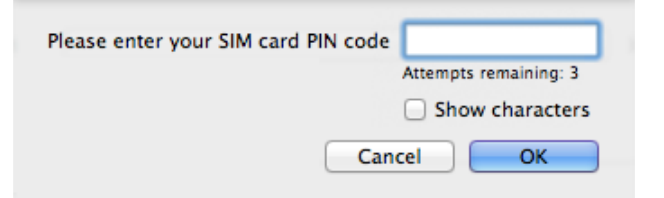

Once the connection is set up, the window will display duration of connection and a meter of data volume transmitted during the current connection.

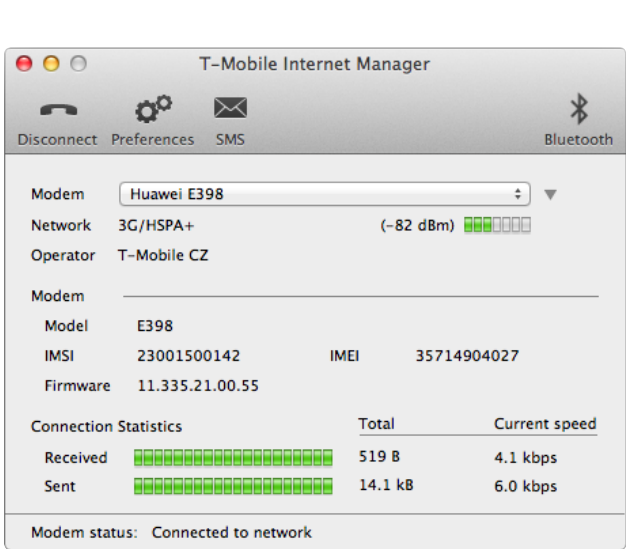

When a connection is active, the button with receiver changes its appearance to a replaced handset. Clicking this button will terminate the connection.

# **SMS**

 $\bf \Omega$ 

The application supports SMS sending and receiveing. Messages are stored in folder. To create new folder or to remove it use + and - buttons under the folder list.

Messages are recived only if the your device is connected, PIN is validated and the application is running.

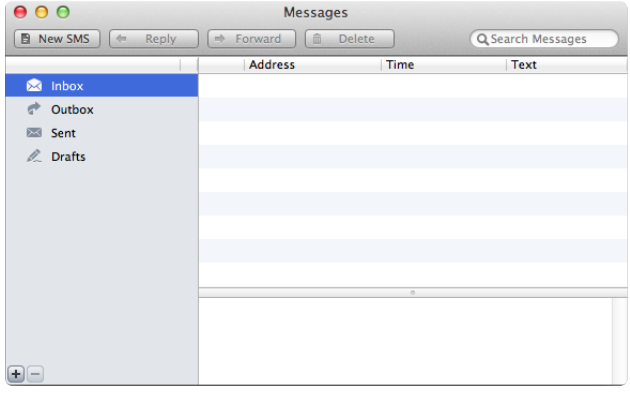

#### New message

Enter recipient number or type a name from your address list. The application supports concatenated messages, national characters and flash messages.

Message status is indicated by icon in Outbox only when delivery report is requested.

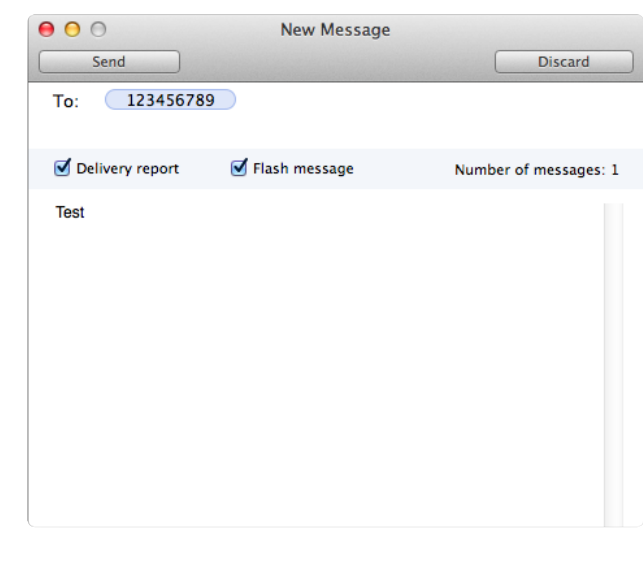

# Preferences

Pressing the preferences button will access configuration screens.

#### **Settings**

The settings page controls the behaviour of the application including sound options.

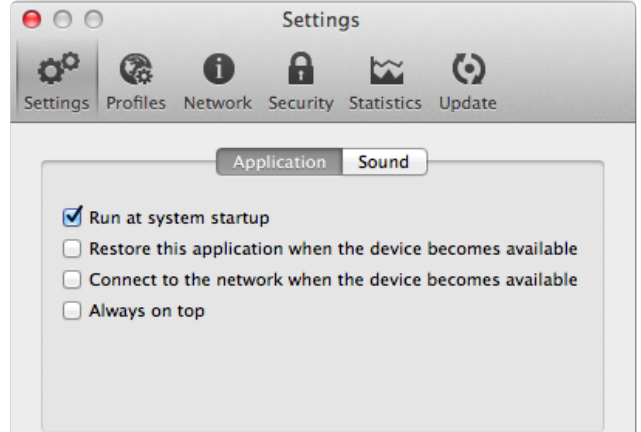

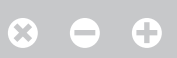

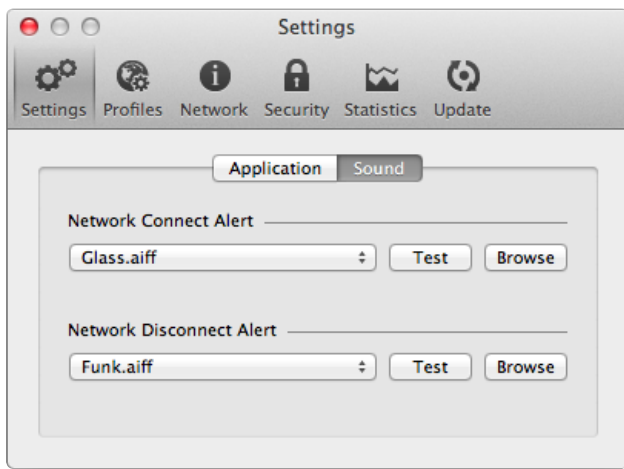

#### Application Tab

#### Run at system startup

This option determines whether the application will automatically start with Mac OS X.

#### Restore this application when the device becomes available

This option determines whether the application will automatically be restored when a modem is connected to the computer

#### Connect to the network when the device becomes available

This option determines whether the network connection will automatically be established when a modem is connected to the computer.

#### Always on top

This option determines whether the application will remain in the foreground above all other applications

#### Sound Tab

#### Network Connect Alert

This option determines the sound that is played when a network connection is established

#### Network Disconnect Alert

This option determines the sound that is played when a network connection is ended.

#### **Profiles**

The profiles page allows the configuration and selection of the current profile used for all connections with the device.

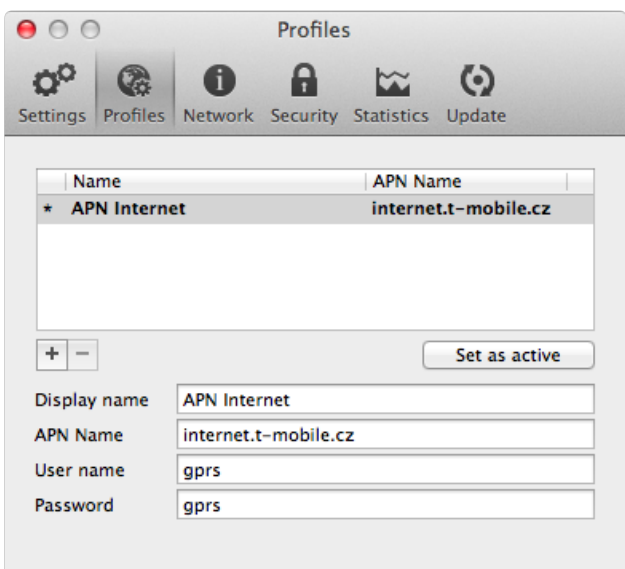

Only one profile is active at any time. The default active profile is Internet. To change the active profile, select the profile from the available list and click the Set as active button.

New profiles can be created, edited and deleted using the adjacent buttons. The Internet profile can not be edited or removed.

#### Network

The network page allows the selection of the network and other related options (configuration options may differ according to connected device type).

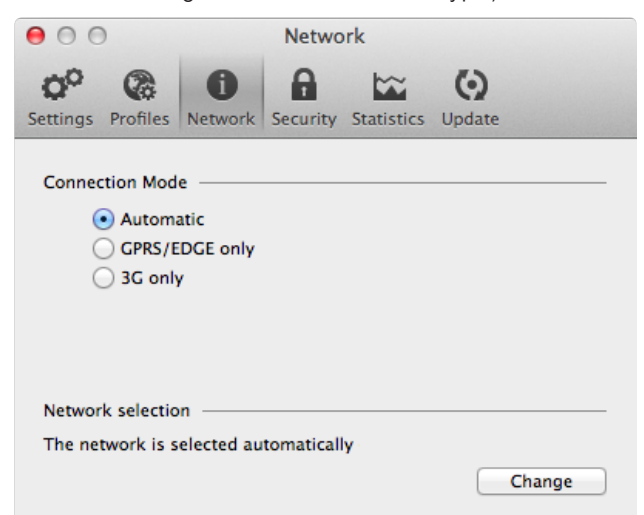

The automatic network selection and connection mode is selected by default. Click the Change button to change the network. A list of currently available networks is presented. Select the particular network you want followed by the OK button. The device will connect using only this service provider.

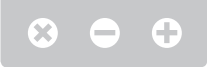

#### **Security**

The security page controls the security features of the SIM card.

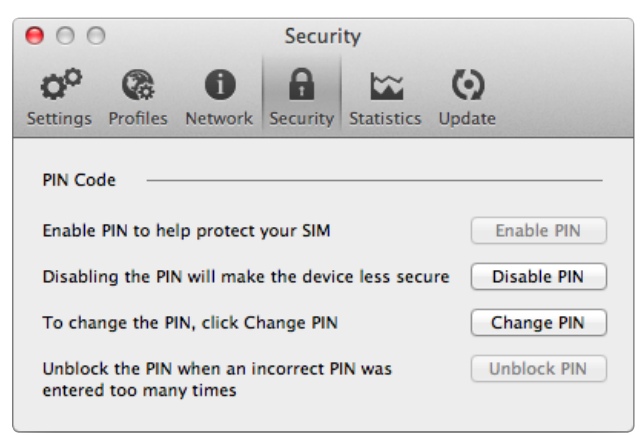

#### Enable PIN

When the PIN code is enabled it is required to the enter the PIN code when the application is started.

#### Disable PIN

When the PIN code is disabled it is not required to the enter the PIN code when the application is started.

#### Change PIN

Change the configured PIN.

#### Unblock PIN

When the PIN has been entered incorrectly three times it must be unblocked using the PIN Unblock Key (PUK). Contact your mobile operator to obtain the PUK

#### Where do I get the PIN?

The default PIN is set by the mobile operator. There are two ways to get this PIN:

- If this is the first time you're doing a PIN-related task, check the information that came with your subscriber identity module (SIM) or subscription. Your mobile operator should have given you the default PIN.
- If you don't find the default PIN in the information that came with your SIM, contact your mobile operator.

#### **Statistics**

The statistics page displays information on data usage

#### Data Transfer Tab

The data transfer tab is a graphical representation of the current connection

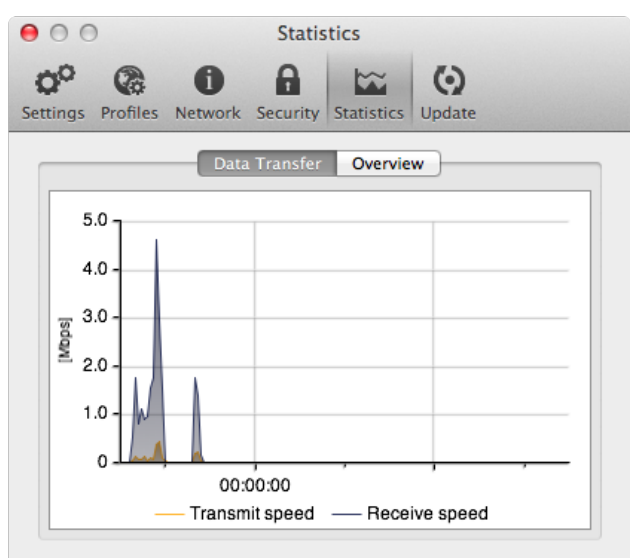

#### Overview Tab

The Overview tab displays historical data usage information for the current Profile

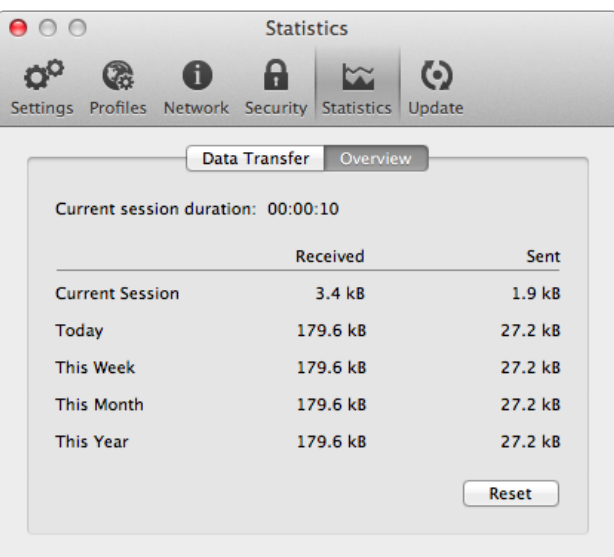

#### **Update**

The update page controls the software update.

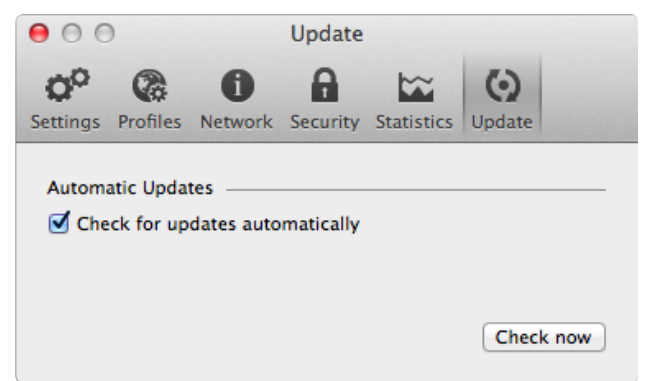

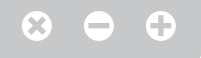

The update server provides software updates to the application and the firmware running on your device (optional). These updates are downloaded over the internet before being installed. An option is provided to enable/disable automatic updates. It is recommended to enable automatic updates to keep your device working correctly with the most up to date software. Additionally, a manual check can be performed by clicking the Check now button. You need to be connected to the internet for the manual check to be successful.

When new updates are detected, a window is displayed.

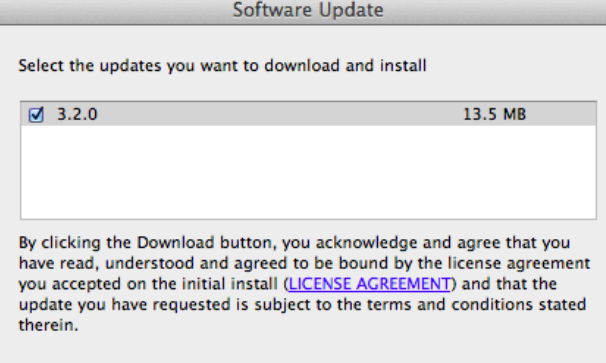

Click the Download button to start downloading the updates prior to the install. When the download is complete you can choose to install now or cancel the installation.

#### Do not unplug the device when installing the updates.

## **Device** Management

Both installation and un-installation of device is done automatically upon device connection or disconnection to the system.

To add Bluetooth device use buttong in the upper part of the window.

### **Software Removal**

The software is removed by moving it to trash bin like any other Mac OS X application. Please terminate the software before removal.

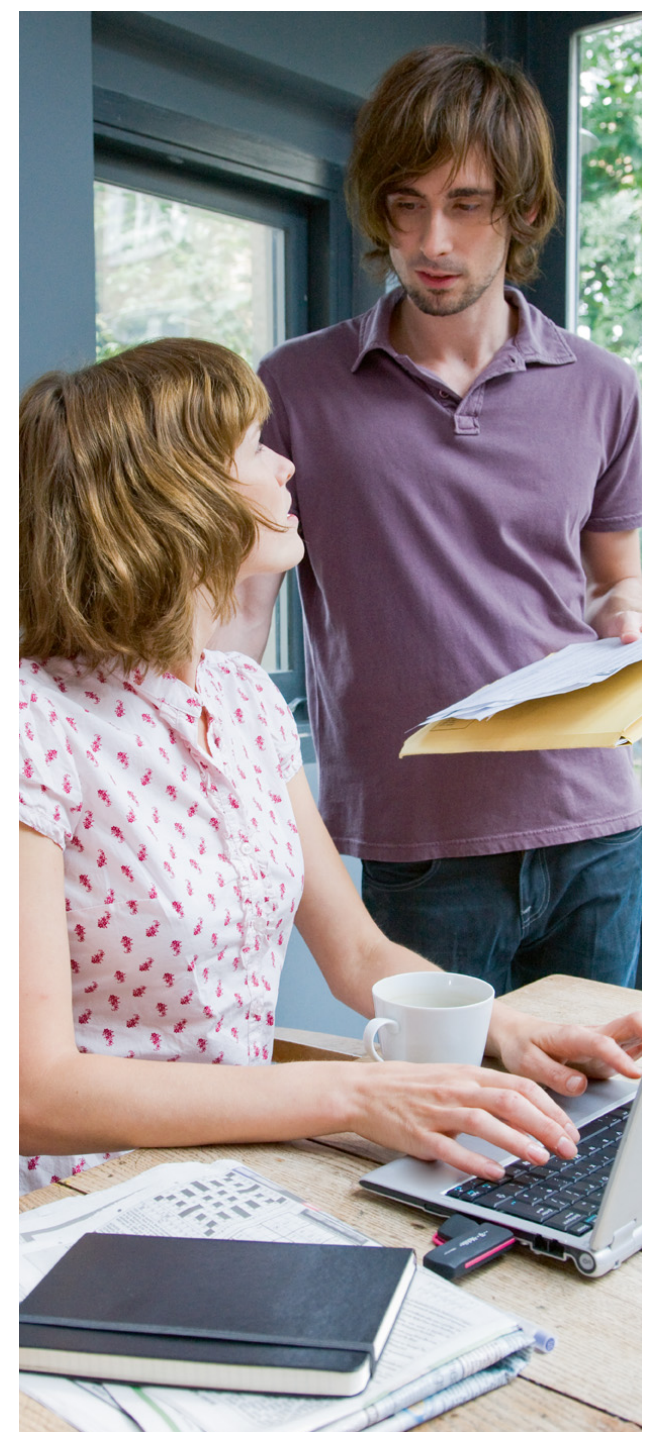